**StylusTracer**

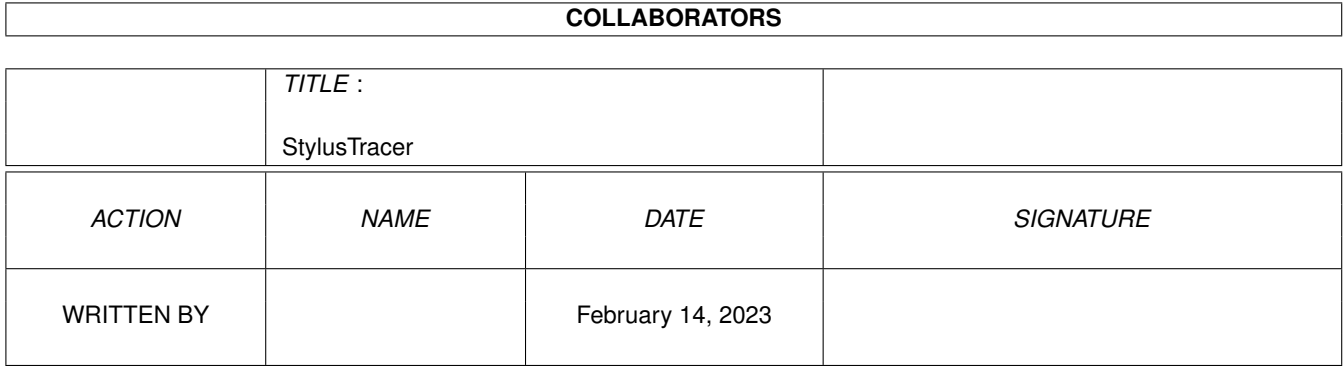

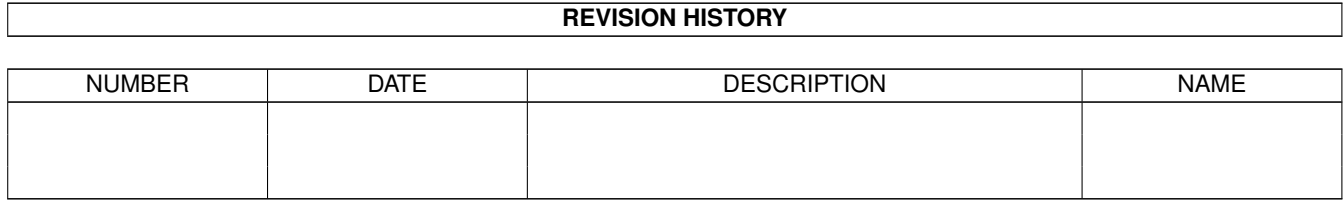

## **Contents**

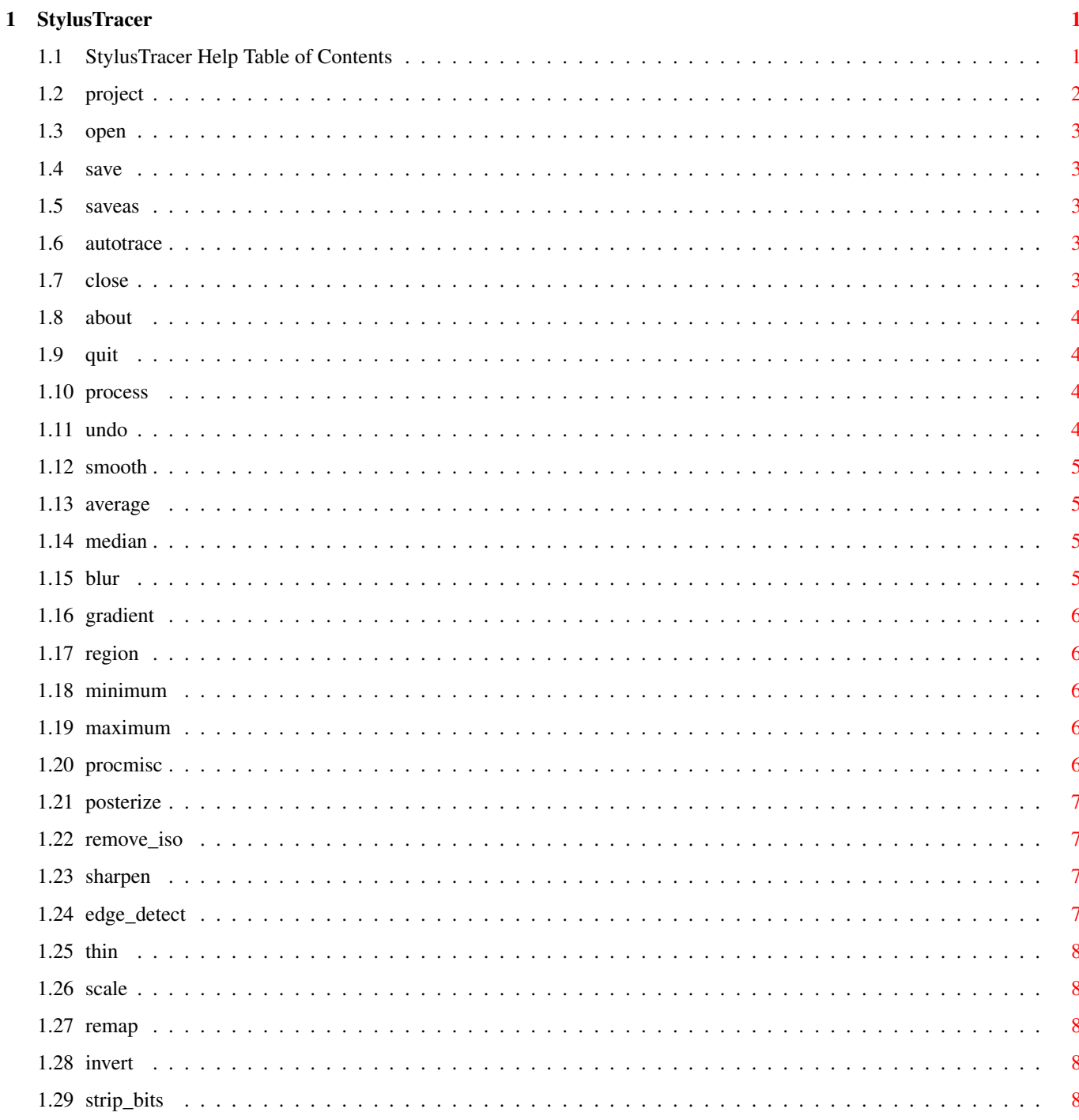

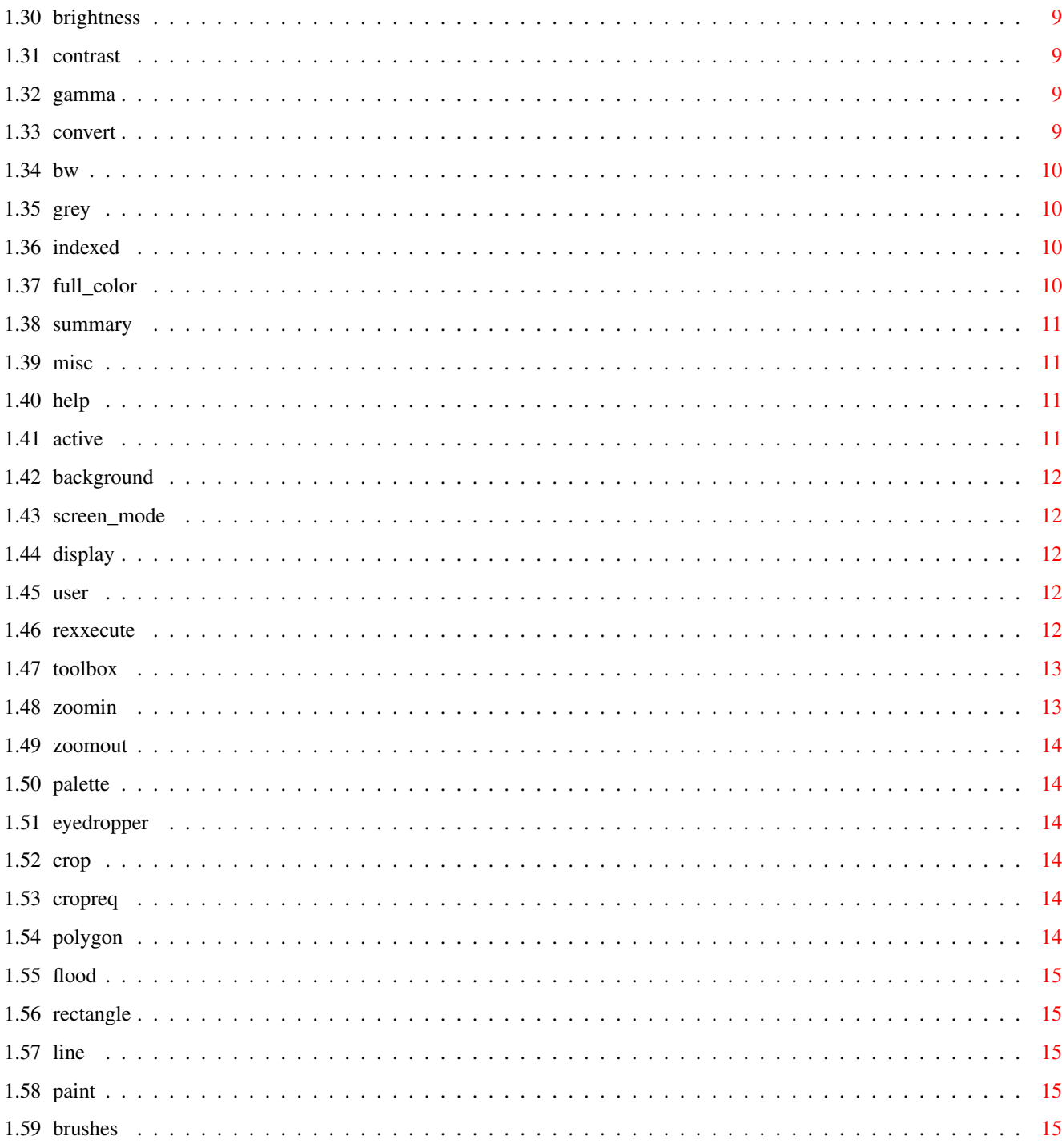

## <span id="page-4-0"></span>**Chapter 1**

The

# **StylusTracer**

## <span id="page-4-1"></span>**1.1 StylusTracer Help Table of Contents**

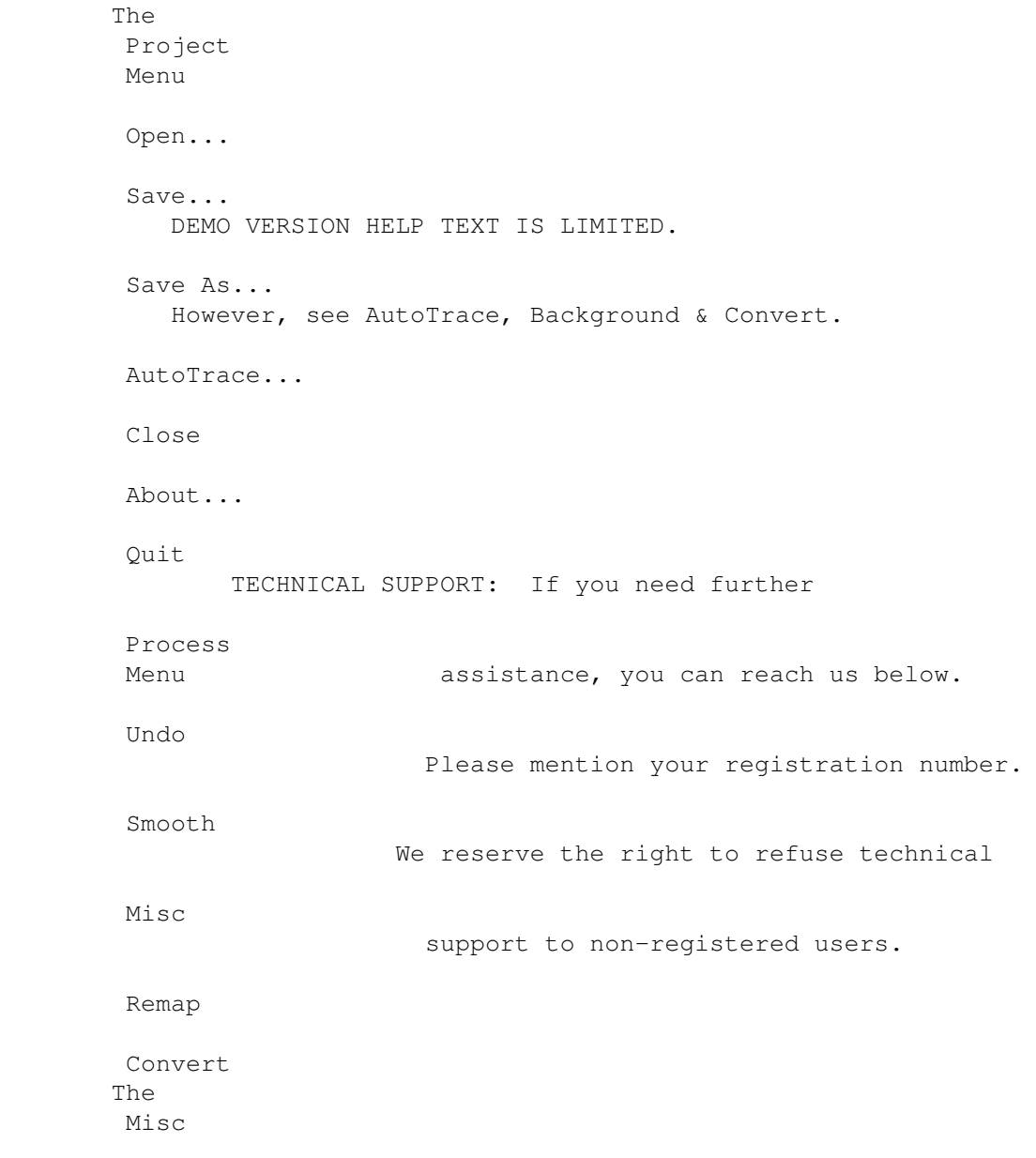

The

Menu Stylus, Inc. Help... P.O. Box 1671 Active... Ft. Collins, CO 80522 Background... (303) 484-7321 Screen Mode... Monday through Friday Display Prefs... 9:00 am to 5:00 pm MST User Menu and ARexx® Rexxecute... The Touch-Up Toolbox Zoom In Zoom Out Palette Eye Dropper Crop Polygon Flood Fill Rectangle Line Paint 1x1 Brush 3x3 Brush 5x5 Brush 7x7 Brush

## <span id="page-5-0"></span>**1.2 project**

Menu: Project

\*\*\*\*\*\*\*\*\*\*\*\*\*\*\*\*\*\*\*\*\*\*\*\*\*\*\*\* DEMO VERSION \*\*\*\*\*\*\*\*\*\*\*\*\*\*\*\*\*\*\*\*\*\*\*\*\*\*\*\*\*\*\*\*\*\*\*

#### <span id="page-6-0"></span>1.3 open

Menu Item: Project/Open... Command Key: Right\_Amiga-O \*\*\*\*\*\*\*\*\*\*\*\*\*\*\*\*\*\*\*\*\*\*\*\*\*\*\* DEMO VERSION \*\*\*\*\*\*\*\*\*\*\*\*\*\*\*\*\*\*\*\*\*\*\*\*\*\*\*\*\*\*\*\*\*\*\*

#### <span id="page-6-1"></span>1.4 save

Menu Item: Project/Save... Command Key: Right\_Amiga-S 

## <span id="page-6-2"></span>1.5 saveas

Menu Item: Project/Save As... Command Key: Not available \*\*\*\*\*\*\*\*\*\*\*\*\*\*\*\*\*\*\*\*\*\*\*\*\*\*\* DEMO VERSION \*\*\*\*\*\*\*\*\*\*\*\*\*\*\*\*\*\*\*\*\*\*\*\*\*\*\*\*\*\*\*\*\*\*\*

## <span id="page-6-3"></span>1.6 autotrace

Menu Item: Project/AutoTrace...

Command Key: Right\_Amiga-T

Hints:

Set the

See

Misc/Background first. Process/Convert

#### <span id="page-6-4"></span>1.7 close

Menu Item: Project/Close

Command Key: Right\_Amiga-C

\*\*\*\*\*\*\*\*\*\*\*\*\*\*\*\*\*\*\*\*\*\*\*\*\*\*\* DEMO VERSION \*\*\*\*\*\*\*\*\*\*\*\*\*\*\*\*\*\*\*\*\*\*\*\*\*\*\*\*\*\*\*\*\*\*\*

#### <span id="page-7-0"></span>1.8 about

Menu Item: Project/About... Command Key: Not available \*\*\*\*\*\*\*\*\*\*\*\*\*\*\*\*\*\*\*\*\*\*\*\*\*\*\* DEMO VERSION \*\*\*\*\*\*\*\*\*\*\*\*\*\*\*\*\*\*\*\*\*\*\*\*\*\*\*\*\*\*\*\*\*\*\*

#### <span id="page-7-1"></span>1.9 quit

Menu Item: Project/Quit

Command Key: Right\_Amiga-Q

#### <span id="page-7-2"></span>1.10 process

#### Menu: Process

The various image-processing effects of the Process menu allow you to distill your image to its important details.

 $\overline{A}$ 

Summary of Image Processing Commands is available. The summary is designed to help you decide which process is appropriate for a given image.

Many of the operations of StylusTracer require that the image first be converted to a particular internal representation before it can be operated upon. When menu items are not available, they will be ghosted. See the

> Convert » submenu for more information.

 $IIndo$ 

Smooth »

Misc »

Remap »

Convert »

### <span id="page-7-3"></span> $1.11$  undo

Menu Item: Process/Undo

Command Key: Right\_Amiga-U

\*\*\*\*\*\*\*\*\*\*\*\*\*\*\*\*\*\*\*\*\*\*\*\*\*\*\* DEMO VERSION \*\*\*\*\*\*\*\*\*\*\*\*\*\*\*\*\*\*\*\*\*\*\*\*\*\*\*\*\*\*\*\*\*\*\*

## <span id="page-8-0"></span>1.12 smooth

Submenu: Process/Smooth » Average... Median... Blur... Gradient... Region... Minimum... Maximun...

## <span id="page-8-1"></span>1.13 average

Menu Item: Process/Smooth/Average... Command Key: Right\_Amiga-A \*\*\*\*\*\*\*\*\*\*\*\*\*\*\*\*\*\*\*\*\*\*\*\*\*\*\* DEMO VERSION \*\*\*\*\*\*\*\*\*\*\*\*\*\*\*\*\*\*\*\*\*\*\*\*\*\*\*\*\*\*\*\*\*\*\*

## <span id="page-8-2"></span>1.14 median

Menu Item: Process/Smooth/Median...

Command Key: Right\_Amiga-M

## <span id="page-8-3"></span>1.15 blur

Menu Item: Process/Smooth/Blur... Command Key: Not available \*\*\*\*\*\*\*\*\*\*\*\*\*\*\*\*\*\*\*\*\*\*\*\*\*\*\* DEMO VERSION \*\*\*\*\*\*\*\*\*\*\*\*\*\*\*\*\*\*\*\*\*\*\*\*\*\*\*\*\*\*\*\*\*\*\*

## <span id="page-9-0"></span>1.16 gradient

Menu Item: Process/Smooth/Gradient... Command Key: Not available 

## <span id="page-9-1"></span>1.17 region

Menu Item: Process/Smooth/Region... Command Key: Not available 

## <span id="page-9-2"></span>1.18 minimum

Menu Item: Process/Smooth/Minimum... Command Key: Not available \*\*\*\*\*\*\*\*\*\*\*\*\*\*\*\*\*\*\*\*\*\*\*\*\*\*\* DEMO VERSION \*\*\*\*\*\*\*\*\*\*\*\*\*\*\*\*\*\*\*\*\*\*\*\*\*\*\*\*\*\*\*\*\*\*\*

#### <span id="page-9-3"></span>1.19 maximum

Menu Item: Process/Smooth/Maximum... Command Key: Not available \*\*\*\*\*\*\*\*\*\*\*\*\*\*\*\*\*\*\*\*\*\*\*\*\*\*\* DEMO VERSION \*\*\*\*\*\*\*\*\*\*\*\*\*\*\*\*\*\*\*\*\*\*\*\*\*\*\*\*\*\*\*\*\*\*\*

## <span id="page-9-4"></span>1.20 procmisc

The Process/Misc >> Submenu...

Posterize...

Remove Isolated... Sharpen... Edge Detect Thin... Scale...

## <span id="page-10-0"></span>1.21 posterize

Menu Item: Process/Misc/Posterize... Command Key: Not available \*\*\*\*\*\*\*\*\*\*\*\*\*\*\*\*\*\*\*\*\*\*\*\*\*\*\* DEMO VERSION \*\*\*\*\*\*\*\*\*\*\*\*\*\*\*\*\*\*\*\*\*\*\*\*\*\*\*\*\*\*\*\*\*\*\*

## <span id="page-10-1"></span>1.22 remove iso

Menu Item: Process/Misc/Remove Isolated Command Key: Not available 

## <span id="page-10-2"></span>1.23 sharpen

Menu Item: Process/Misc/Sharpen... Command Key: Not available 

## <span id="page-10-3"></span>1.24 edge detect

Menu Item: Process/Misc/Edge Detect Command Key: Not available \*\*\*\*\*\*\*\*\*\*\*\*\*\*\*\*\*\*\*\*\*\*\*\*\*\*\* DEMO VERSION \*\*\*\*\*\*\*\*\*\*\*\*\*\*\*\*\*\*\*\*\*\*\*\*\*\*\*\*\*\*\*\*\*\*\*

## <span id="page-11-0"></span>**1.25 thin**

Menu Item: Process/Misc/Thin... Command Key: Not available \*\*\*\*\*\*\*\*\*\*\*\*\*\*\*\*\*\*\*\*\*\*\*\*\*\*\*\* DEMO VERSION \*\*\*\*\*\*\*\*\*\*\*\*\*\*\*\*\*\*\*\*\*\*\*\*\*\*\*\*\*\*\*\*\*\*\*

## <span id="page-11-1"></span>**1.26 scale**

Menu Item: Process/Misc/Scale...

Command Key: Not available

\*\*\*\*\*\*\*\*\*\*\*\*\*\*\*\*\*\*\*\*\*\*\*\*\*\*\*\* DEMO VERSION \*\*\*\*\*\*\*\*\*\*\*\*\*\*\*\*\*\*\*\*\*\*\*\*\*\*\*\*\*\*\*\*\*\*\*

## <span id="page-11-2"></span>**1.27 remap**

```
Menu: Process/Remap »
```
The Process/Remap » Submenu...

Invert Strip Bits... Brightness... Contrast... Gamma...

## <span id="page-11-3"></span>**1.28 invert**

Menu Item: Process/Remap/Invert Command Key: Not available \*\*\*\*\*\*\*\*\*\*\*\*\*\*\*\*\*\*\*\*\*\*\*\* DEMO VERSION \*\*\*\*\*\*\*\*\*\*\*\*\*\*\*\*\*\*\*\*\*\*\*\*\*\*\*\*\*\*\*\*\*\*\*

## <span id="page-11-4"></span>**1.29 strip\_bits**

Menu Item: Process/Remap/Strip Bits... Command Key: Not available \*\*\*\*\*\*\*\*\*\*\*\*\*\*\*\*\*\*\*\*\*\*\*\*\*\*\* DEMO VERSION \*\*\*\*\*\*\*\*\*\*\*\*\*\*\*\*\*\*\*\*\*\*\*\*\*\*\*\*\*\*\*\*\*\*\*

#### <span id="page-12-0"></span>1.30 brightness

Menu Item: Process/Remap/Brightness... Command Key: Not available \*\*\*\*\*\*\*\*\*\*\*\*\*\*\*\*\*\*\*\*\*\*\*\*\*\*\* DEMO VERSION \*\*\*\*\*\*\*\*\*\*\*\*\*\*\*\*\*\*\*\*\*\*\*\*\*\*\*\*\*\*\*\*\*\*\*

#### <span id="page-12-1"></span>1.31 contrast

Menu Item: Process/Remap/Contrast...

Command Key: Not available

#### <span id="page-12-2"></span>1.32 gamma

Menu Item: Process/Remap/Gamma... (Gamma Brightness) Command Key: Not available 

### <span id="page-12-3"></span>1.33 convert

Menu Item: Process/Convert »

StylusTracer may use any of the following four color models for its internal representation (ie. how the bitmap is stored in system memory) of the image being processed: Black & White, Greyscale, Indexed, or Full Color (24-bit). Some color models are more appropriate for certain operations; some models will not allow certain processes or commands. If a command is not available with the current color model, its menu item will be ghosted.

Most processes compare the respective Red, Green, and Blue values (RGB channels) of pixels in the bitmap; and thus, must be converted to the Full Color (24-bit) state. Other operations compare the relative intensities of pixels, and require one of the other color models. All of the conversion operations operate on the pixel intensities.

In general, indexed images must be converted to either Greyscale or Full Color before most processes can be performed on them. Indexed and Black & White images are limited to the Remove Isolated, Thin, and Invert commands. Full Color images must be converted to one of the other three models before tracing.

```
Black+White...
Greyscale
Indexed...
Full Color
```
#### <span id="page-13-0"></span>1.34 bw

Menu Item: Process/Convert/Black+White... Command Key: Right\_Amiga-B \*\*\*\*\*\*\*\*\*\*\*\*\*\*\*\*\*\*\*\*\*\*\*\*\*\*\* DEMO VERSION \*\*\*\*\*\*\*\*\*\*\*\*\*\*\*\*\*\*\*\*\*\*\*\*\*\*\*\*\*\*\*\*\*\*\*

#### <span id="page-13-1"></span> $1.35$  grey

Menu Item: Process/Convert/Greyscale... Command Key: Right\_Amiga-G 

## <span id="page-13-2"></span>1.36 indexed

Menu Item: Process/Convert/Indexed... CommandKey: Right\_Amiga-I \*\*\*\*\*\*\*\*\*\*\*\*\*\*\*\*\*\*\*\*\*\*\*\*\*\*\* DEMO VERSION \*\*\*\*\*\*\*\*\*\*\*\*\*\*\*\*\*\*\*\*\*\*\*\*\*\*\*\*\*\*\*\*\*\*\*

#### <span id="page-13-3"></span>1.37 full color

Menu Item: Process/Convert/Full Color Command Key: Right\_Amiga-F \*\*\*\*\*\*\*\*\*\*\*\*\*\*\*\*\*\*\*\*\*\*\*\*\*\*\* DEMO VERSION \*\*\*\*\*\*\*\*\*\*\*\*\*\*\*\*\*\*\*\*\*\*\*\*\*\*\*\*\*\*\*\*\*\*\*

#### <span id="page-14-0"></span>1.38 summary

\*\*\*\*\*\*\*\*\*\*\*\*\*\*\*\*\*\*\*\*\*\*\*\*\*\*\* DEMO VERSION \*\*\*\*\*\*\*\*\*\*\*\*\*\*\*\*\*\*\*\*\*\*\*\*\*\*\*\*\*\*\*\*\*\*\*

#### <span id="page-14-1"></span>1.39 misc

Submenu: Misc

The Misc menu items

Help... Active... Background... Screen Mode... Display Prefs...

#### <span id="page-14-2"></span>1.40 help

Menu Item: Misc/Help...

Command Key: Right\_Amiga-H

Choosing the Misc/Help... menu item opens the on-line help data-base provided with StylusTracer. StylusTracer on-line help utilizes the standard AmigaGuide hyper-text help utility.

Simply choosing this menu item opens the Help data-base to its table of contents. From there you can browse the Help file, or select a gadget to jump to the Help for a specific function.

If you press the Help key while the mouse pointer is over a menu item or Toolbox tool, the Help data-base will open directly to the Help for that function; similarly, if the Help data-base is already open, it will jump to the appropriate text.

#### <span id="page-14-3"></span> $1.41$ active

Menu Item: Misc/Active...

Command Key: Not available

#### <span id="page-15-0"></span>1.42 background

Menu Item: Misc/Background...

Command Key: Right\_Amiga-0

The Background requester allows you to specify one color as background. The Background color will not be traced, but will be treated simply as the background upon which the objects are drawn. Some of the image-processing commands (Process/Misc/Thin, among others) are also dependent on this setting.

This should be set IMMEDIATELY BEFORE tracing EACH new bitmap!

#### <span id="page-15-1"></span>1.43 screen mode

Menu Item: Misc/Screen Mode... Command Key: Not available \*\*\*\*\*\*\*\*\*\*\*\*\*\*\*\*\*\*\*\*\*\*\*\*\*\*\* DEMO VERSION \*\*\*\*\*\*\*\*\*\*\*\*\*\*\*\*\*\*\*\*\*\*\*\*\*\*\*\*\*\*\*\*\*\*\*

#### <span id="page-15-2"></span>1.44 display

Menu item: Misc/Display Prefs...

Command Key: Right\_Amiga-P

\*\*\*\*\*\*\*\*\*\*\*\*\*\*\*\*\*\*\*\*\*\*\*\*\*\*\* DEMO VERSION \*\*\*\*\*\*\*\*\*\*\*\*\*\*\*\*\*\*\*\*\*\*\*\*\*\*\*\*\*\*\*\*\*\*\*

#### <span id="page-15-3"></span> $1.45$  user

Menu: User

The User menu has one default menu item, Rexxecute... . Other

menu items may be added to it with the ARexx startup macro (named "StylusTracer.strx" by default). These User menu items can be assigned to ARexx macros of the user's choice. Several useful examples are provided with the commercial release of StylusTracer.

#### <span id="page-15-4"></span>1.46 rexxecute

Menu Item: User/Rexxecute...

Command Key: Right\_Amiga-R

Choosing the User/Rexxecute... menu item opens a file requester which by default, lists the contents of the REXX: logical device (directory). You may select any StylusTracer macro and run it by clicking on the OK gadget.

Additional menu items can be added to the User menu to call macros directly without needing to open the file requester. See the User menu.

#### <span id="page-16-0"></span>1.47 toolbox

Zoom In Zoom Out Palette Eye Dropper Crop Polygon Flood Fill Rectangle Line Paint

The Touch-Up Toolbox...

1x1 Brush 3x3 Brush

5x5 Brush

7x7 Brush

## <span id="page-16-1"></span>1.48 zoomin

Tool: Zoom In Hotkey: i (In) - optional keys:  $>$  and + \*\*\*\*\*\*\*\*\*\*\*\*\*\*\*\*\*\*\*\*\*\*\*\*\*\*\* DEMO VERSION \*\*\*\*\*\*\*\*\*\*\*\*\*\*\*\*\*\*\*\*\*\*\*\*\*\*\*\*\*\*\*\*\*\*\*

### <span id="page-17-0"></span>1.49 zoomout

Tool: Zoom Out Hotkey: o (Out) - optional keys: < and -\*\*\*\*\*\*\*\*\*\*\*\*\*\*\*\*\*\*\*\*\*\*\*\*\*\*\* DEMO VERSION \*\*\*\*\*\*\*\*\*\*\*\*\*\*\*\*\*\*\*\*\*\*\*\*\*\*\*\*\*\*\*\*\*\*\*

## <span id="page-17-1"></span>1.50 palette

Tool: Palette Requester Hotkey: Not available

\*\*\*\*\*\*\*\*\*\*\*\*\*\*\*\*\*\*\*\*\*\*\*\*\*\*\* DEMO VERSION \*\*\*\*\*\*\*\*\*\*\*\*\*\*\*\*\*\*\*\*\*\*\*\*\*\*\*\*\*\*\*\*\*\*\*

#### <span id="page-17-2"></span>1.51 eyedropper

Tool: Eye Dropper Hotkey: Not available

\*\*\*\*\*\*\*\*\*\*\*\*\*\*\*\*\*\*\*\*\*\*\*\*\*\*\* DEMO VERSION \*\*\*\*\*\*\*\*\*\*\*\*\*\*\*\*\*\*\*\*\*\*\*\*\*\*\*\*\*\*\*\*\*\*\*

## <span id="page-17-3"></span>1.52 crop

Tool: Crop Hotkey: Not available

\*\*\*\*\*\*\*\*\*\*\*\*\*\*\*\*\*\*\*\*\*\*\*\*\*\*\* DEMO VERSION \*\*\*\*\*\*\*\*\*\*\*\*\*\*\*\*\*\*\*\*\*\*\*\*\*\*\*\*\*\*\*\*\*\*\*

## <span id="page-17-4"></span>1.53 cropreq

Tool: Shift-Crop

## <span id="page-17-5"></span>1.54 polygon

Tool: Polygon

Hotkey: Not available

## <span id="page-18-0"></span>1.55 flood

Tool: Flood Fill Hotkey: Not available \*\*\*\*\*\*\*\*\*\*\*\*\*\*\*\*\*\*\*\*\*\*\*\*\*\*\* DEMO VERSION \*\*\*\*\*\*\*\*\*\*\*\*\*\*\*\*\*\*\*\*\*\*\*\*\*\*\*\*\*\*\*\*\*\*\*

## <span id="page-18-1"></span>1.56 rectangle

Tool: Rectangle

Hotkey: Not available

## <span id="page-18-2"></span>1.57 line

Tool: Line

Hotkey: Not available

\*\*\*\*\*\*\*\*\*\*\*\*\*\*\*\*\*\*\*\*\*\*\*\*\*\*\* DEMO VERSION \*\*\*\*\*\*\*\*\*\*\*\*\*\*\*\*\*\*\*\*\*\*\*\*\*\*\*\*\*\*\*\*\*\*\*

## <span id="page-18-3"></span>1.58 paint

Tool: Paint

Hotkey: Not available

\*\*\*\*\*\*\*\*\*\*\*\*\*\*\*\*\*\*\*\*\*\*\*\*\*\*\* DEMO VERSION \*\*\*\*\*\*\*\*\*\*\*\*\*\*\*\*\*\*\*\*\*\*\*\*\*\*\*\*\*\*\*\*\*\*\*

## <span id="page-18-4"></span>1.59 brushes

Tools: Brushes Hotkey: Not available